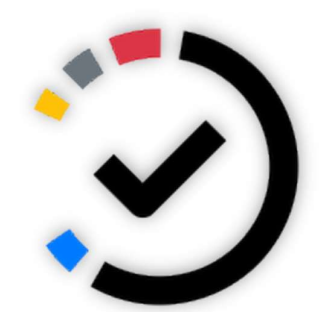

คู่มือการใช้งานระบบ

# e-Form Send & Track

ระบบสงติดตามใบคำรองนิสิต คณะสังคมศาสตร

FACULTY OF SOCIAL SCIENCE, NARESUAN UNIVERSITY

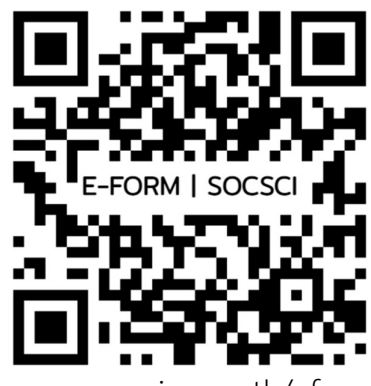

www.socsci.nu.ac.th/eform

PITAKPONG MEKHAWORANAN INFORMATION TECHNOLOGY 图 0-5596-1923

# สารบัญ

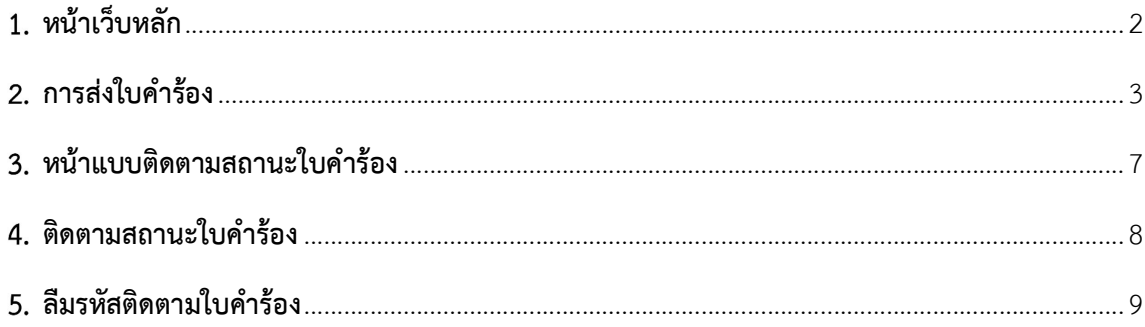

#### 1. หน้าเว็บหลัก

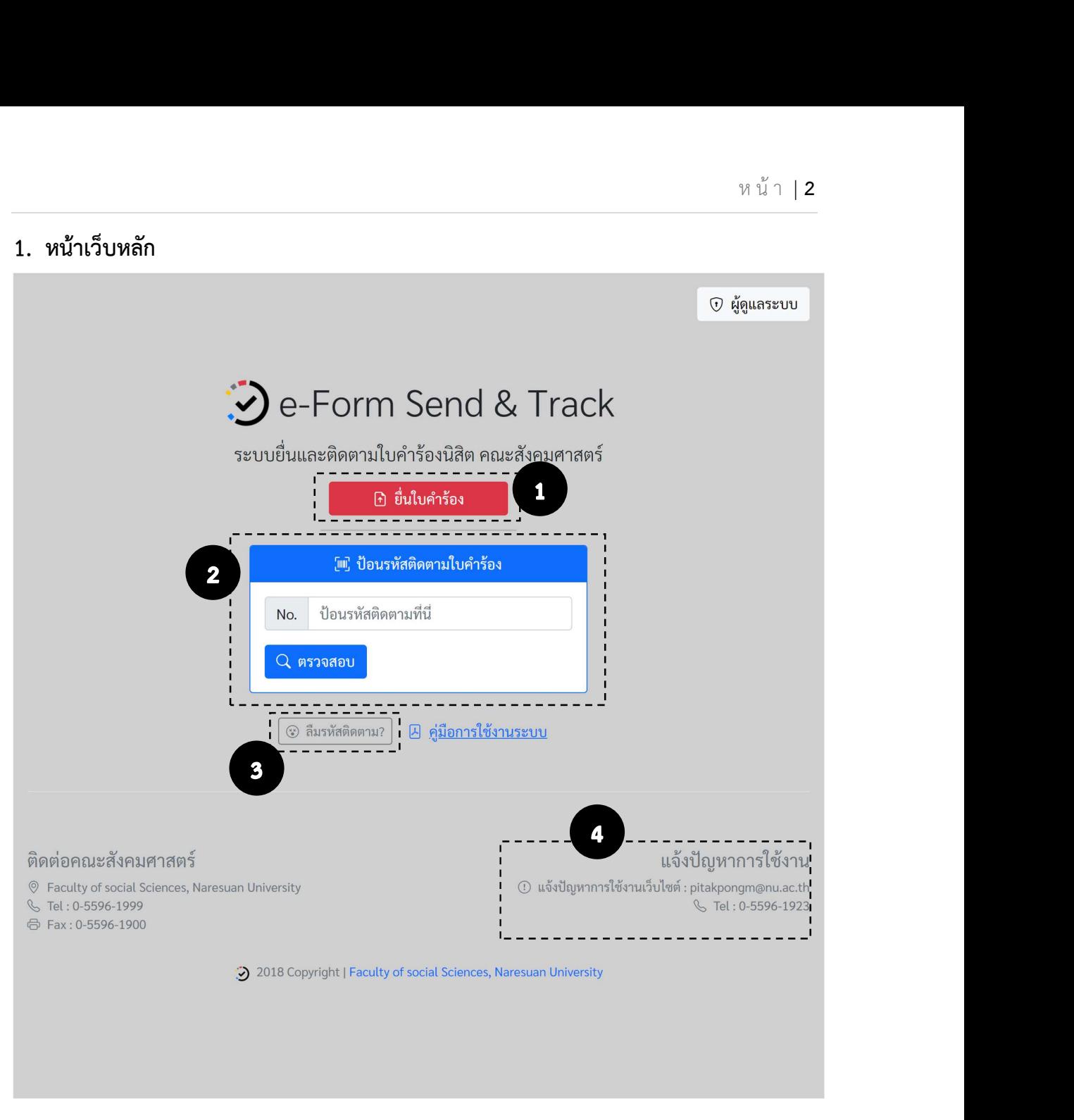

#### รายละเอียด

- 1. ไปหนาสงใบคำรอง
- 2. กลองสำหรับคนหาสถานะใบคำรอง ดวยรหัสตดิตามใบคำรอง
- 3. สำหรับผู้ที่ไม่มีหรือลืมรหัสติดตามใบคำร้อง ไปหน้าค้นหาแบบฟอร์มด้วยข้อมูลอื่นๆ
- 4. แจงปญหาการใชงาน หรือสอบถามการใชงานระบบฯ

# การสงใบคำรอง

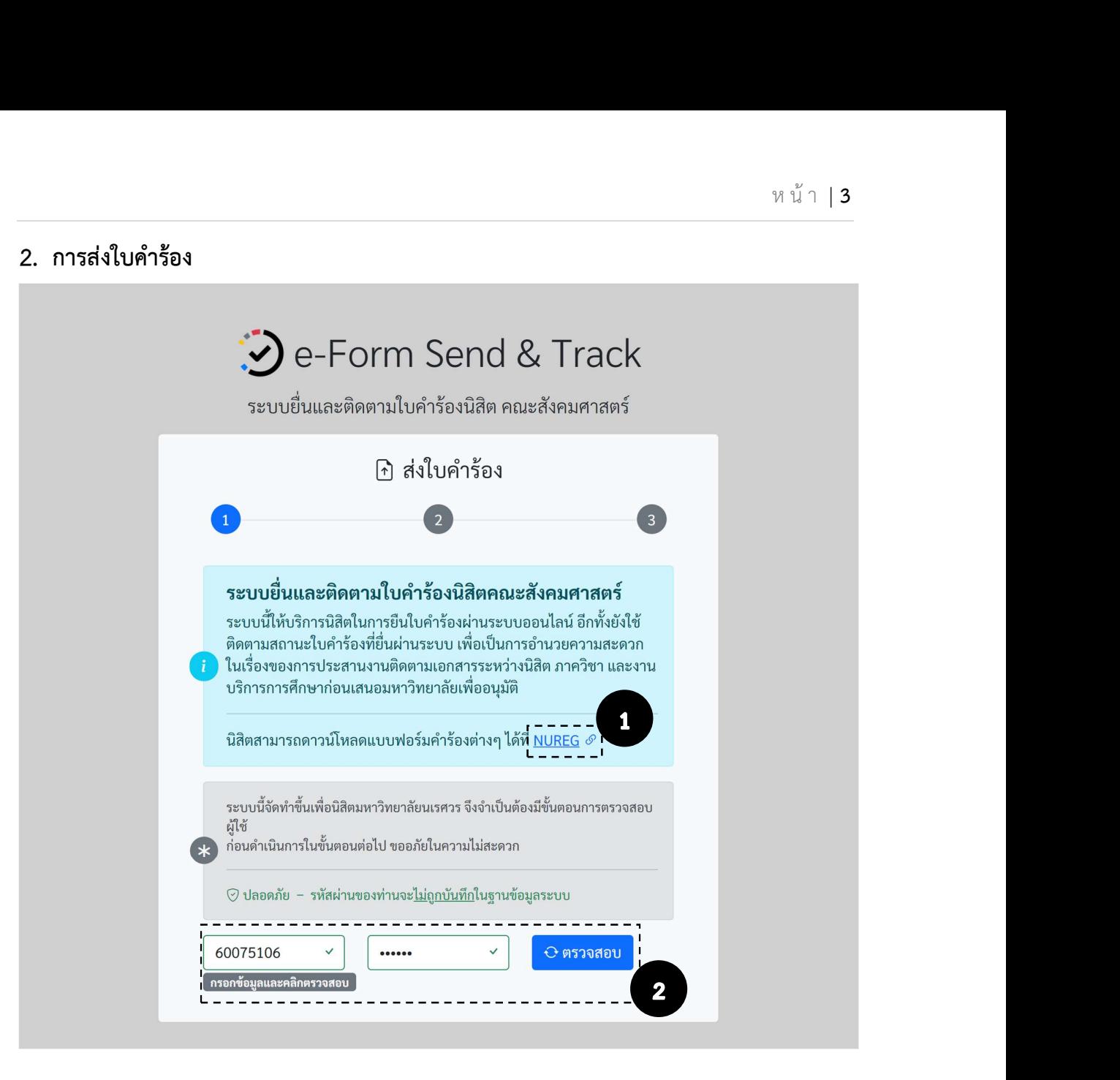

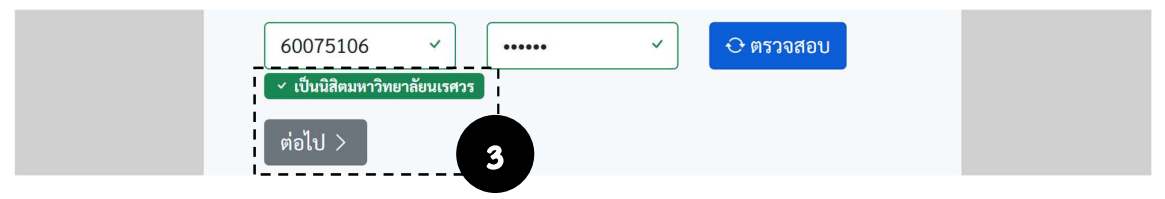

#### ขั้นตอน

- 1. นิสิตสามารถเขาไปดาวโหลดแบบฟอรมตางๆ ของมหาวิทยาลัยไดที่ link น้ี
- 2. ก่อนการใช้งาน ระบบจำเป็นต้องตรวจสอบว่าเป็นนิสิตของมหาวิทยาลัยนเรศวรหรือไม่
	- ให้นิสิตกรอกรหัสนิสิต และรหัสผ่านของนิสิต และคลิกที่ปุ่ม [ **ตรวจสอบ ]**
- 3. ถ้าตรวจสอบแล้วว่าเป็นนิสิตของมหาวิทยาลัยนเรศวรจริง ระบบจะแจ้งสถานะและจะปรากฏปุ่ม **[ ต่อไป ]** ให้นิสิตกดเพื่อดำเนินการต่อ

### การสงใบคำรอง (ตอ)

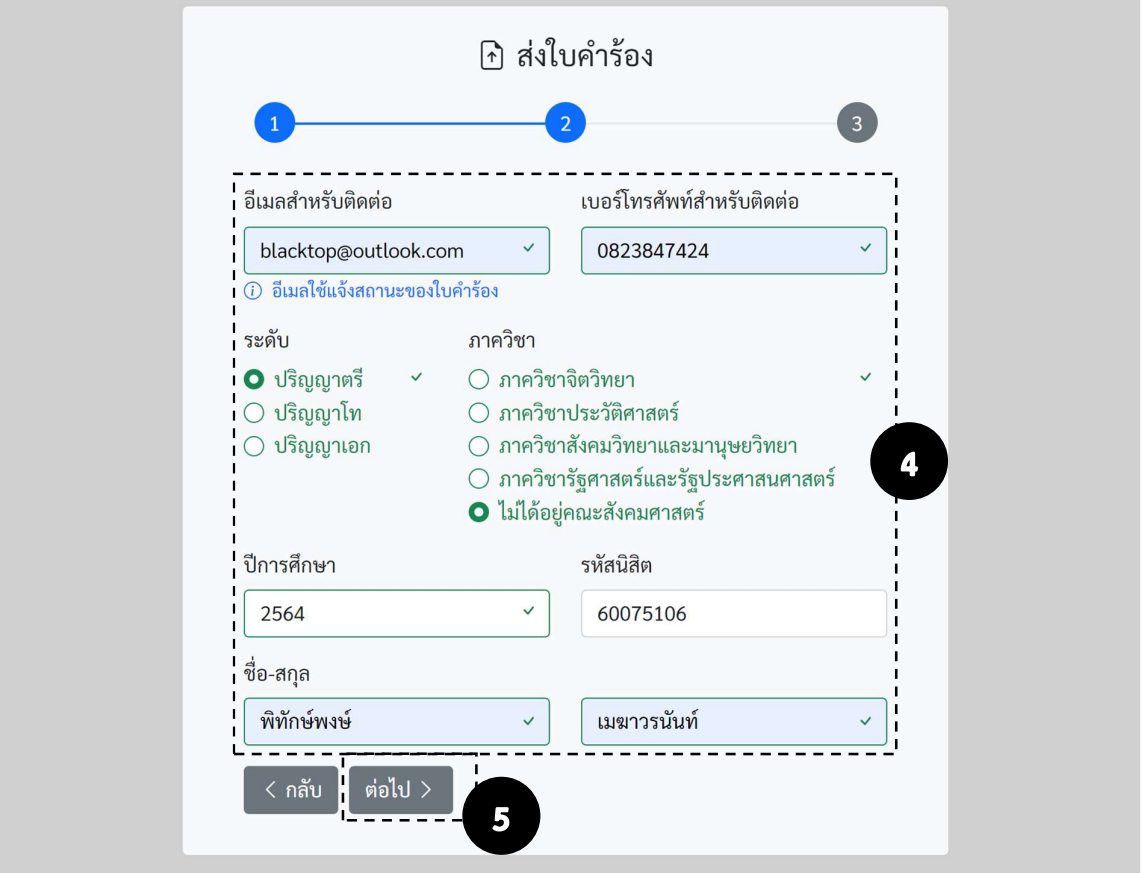

- 4. กรอกรายละเอียดขอมลูของนิสิตใหครบัถวน (เพื่อประโยชนของนิสิตในการติดตามสถานะใบคำรอง)
	- **อีเมล** แนะนำให้ใช้อีเมลที่ใช้งานประจำ เพราะระบบจะใช้ส่งสถานะและรายละเอียดการดำเนิดการ ตางๆ ของแบบฟอรมนั้นใหนสิิต
	- เบอรโทรศัพท ของนิสิตที่จะสามารถติดตอและติดตามได
	- ระดับ เลอืกระดับการศึกษาของนิสิตในปจจุบัน
	- ภาควิชา เลือกภาควิชาที่นิสิตอยู หรือถาเปนนิสิตนอกคณะสังคมศาสตรใหเลือกตัวเลือก ไมไดอยู คณะสังคมศาสตร
	- ปการศกึษา ระบุปการศึกษาของนิสิตที่สงแบบฟอรม
	- รหัสนิสิต ระบุรหัสนิสิต
	- ชื่อ-สกุล ระบุช่อืและนามสกุลของนิสิต

\*หมายเหตุ ในกรณีใบคำรองที่มีรายช่อืนิสิตมากกวา 1 ราย ใหระบุขอมูลตางๆ ที่ใชติดตอเปนของคนที่ สะดวกในการติดตอและติดตามใบคำรองน้นัๆ

5. คลิกที่ **[ ต่อไป ]** เพื่อไปขั้นตอนต่อไป

#### การสงใบคำรอง (ตอ)

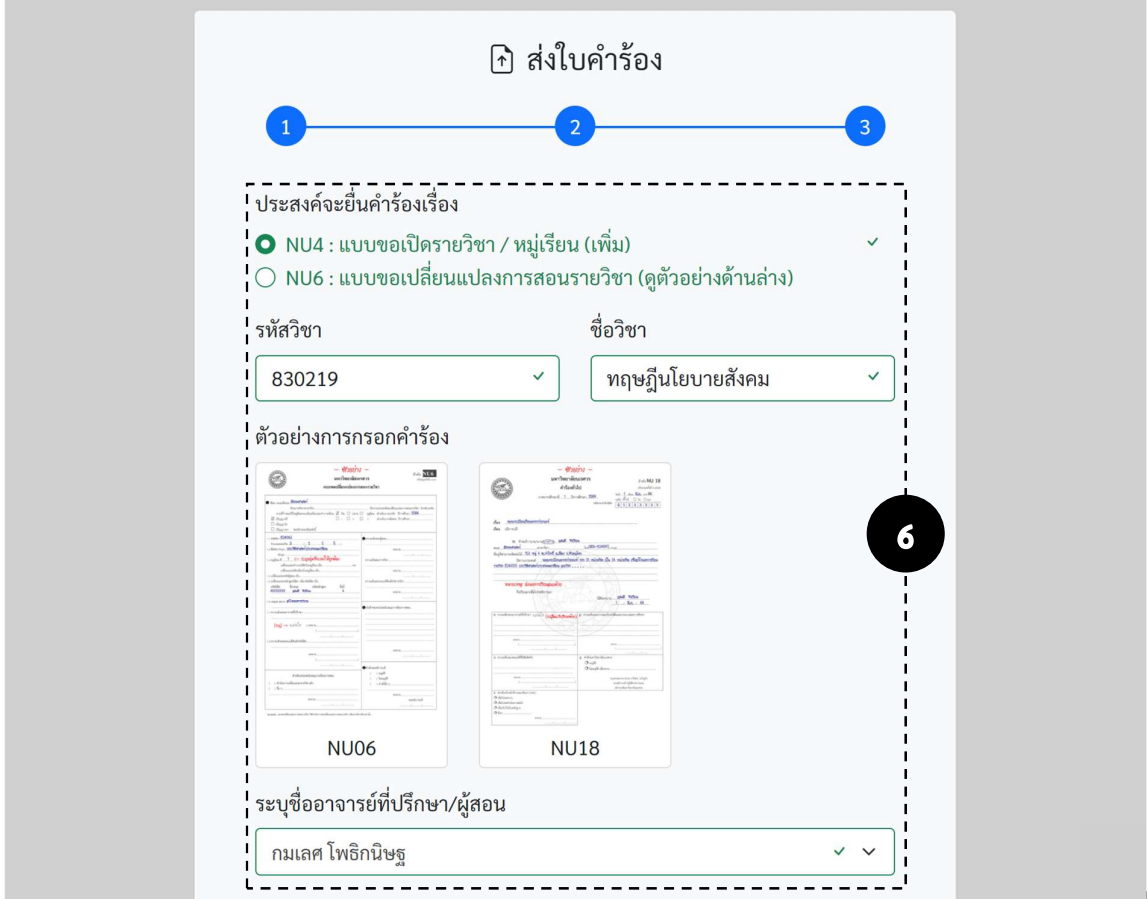

- 6. กรอกรายละเอียดขอมลูของนิสิตใหครบัถวน
	- ใบคำรอง เลอืกใบประเภทใบคำรองที่ตองการสง
	- **รหัส/ชื่อวิชา** ใบคำร้องบางประเภทจำเป็นต้องระบุ รหัสและชื่อวิชา
	- ชื่ออาจารยที่ปรึกษา/ผูสอน เลือกรายชื่ออาจารยที่เปนที่ปรึกษา หรือเปนผูสอนรายวิชานั้น ขอมูล สวนนี้ขึ้นอยูกับใบคำรองที่นิสิตสง

#### การสงใบคำรอง (ตอ)

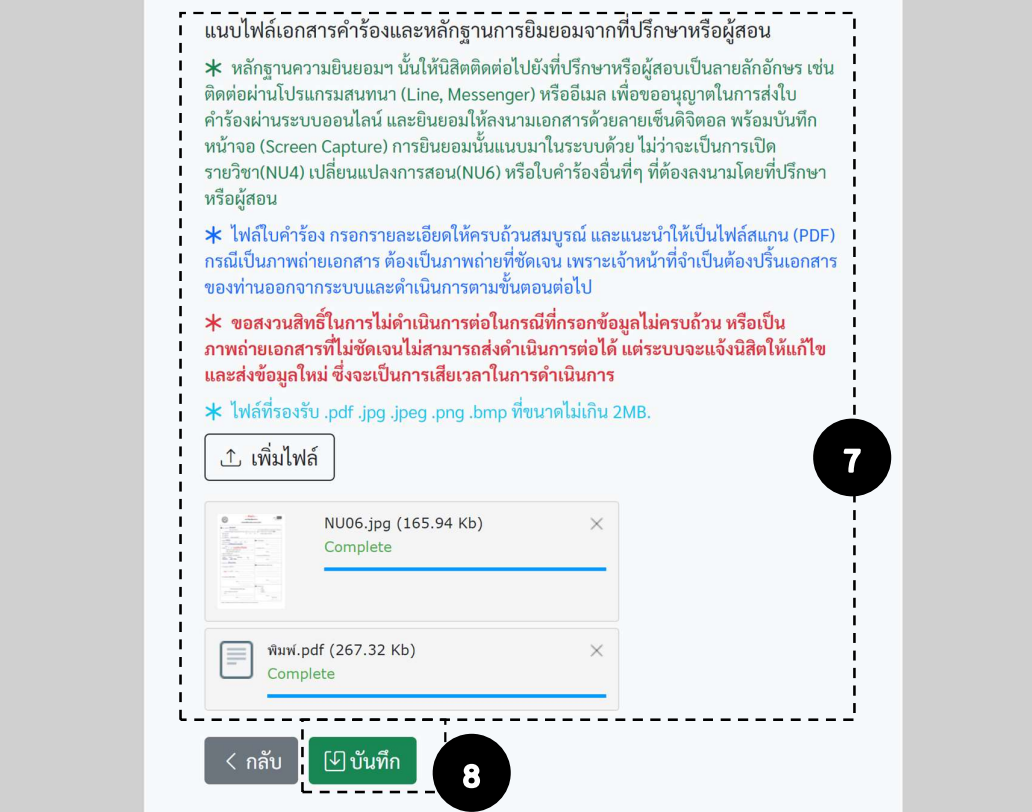

- 7. ในนิสิตอ่านหมายเหตุให้เข้าใจ และแนบไฟล์ใบคำร้องและหลักฐานการยินยอมจากที่ปรึกษาหรือผู้สอน
	- หลักฐานความยินยอมนั้นใหนิสิตติดตอไปยังที่ปรึกษาเปนลายลักอักษร เชน ติดตอผานโปรแกรม สนทนา (Line, Messenger) หรืออีเมล เพื่อขออนุญาตในการสงใบคำรองผานระบบออนไลนและ ยินยอมให้ลงนามเอกสารด้วยลายเซ็นดิจิตอล พร้อมบันทึกหน้าจอ (Screen Capture) การยินยอม นั้นแนบมาในระบบดวย
	- ี ไฟล์ใบคำร้องที่ต้องการส่ง กรอกรายละเอียดให้**ครบถ้วนสมบูรณ์** และแนะนำให้เป็นไฟล์สแกน (PDF) ึกรณีเป็นภาพถ่ายเอกสาร ต้องเป็น**ภาพถ่ายที่ชัดเจน** เพราะเจ้าหน้าที่จำเป็นต้องปริ้นเอกสารของท่าน ้ออกจากระบบและดำเนินการตามขั้นตอนต่อไป (ขอสงวนสิทธิ์ในการไม่ดำเนินการต่อในกรณีที่กรอก ข้อมูลไม่ครบถ้วน หรือเป็นภาพถ่ายเอกสารที่ไม่ชัดเจนไม่สามารถส่งดำเนินการต่อได้ แต่ระบบจะแจ้ง นิสิตใหแกไขและสงขอมูลใหม ซ่งึจะเปนการเสียเวลาในการดำเนินการ)
	- ี ไฟล์ที่อนุญาตให้อัปโหลดประกอบด้วย ไฟล์ .pdf .jpg .jpeg .png .bmp
	- ขนาดแตล ะไฟลไมเกิน 2 MB.
	- ี จำนวนไฟล์แนบสูงสูง 4 ไฟล์ ต่อ 1 ใบคำร้อง
- 8. ตรวจสอบขอมูลตางๆใหครบถวน คลิกที่ [ บันทึก ] เพื่อสงใบคำรอง
	- หลังจากระบบบันทึกคำรองแลว ระบบจะพาไปที่หนาแบบติดตามสถานะใบคำรอง

#### 3. หน้าแบบติดตามสถานะใบคำร้อง

หน้านี้จะแสดงผลเมื่อท่านดำเนินการส่งใบคำร้องสำเร็จ ในหน้านี้มีคำสั่งต่างๆ ให้ท่านใช้งานได้อีก ดังนี้

- 1. สง รายละเอียดตางๆ ไปยังอีเมลท่รีะบุ
- 2. สั่งพิมพ์หน้านี้ (แนะนำ)
- 3. ทานสามารถแสกน QR Code นี้เพื่อไปยัง หน้าติดตามสถานะใบคำร้อง

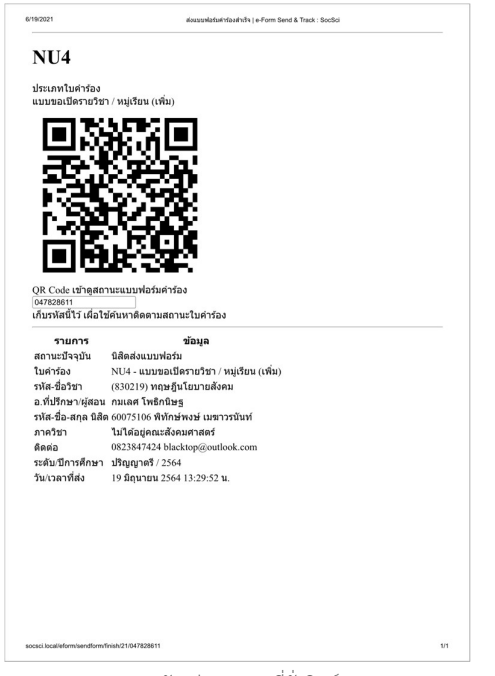

รูป 1ตัวอยางเอกสารที่สั่งพมิพ

- 4. รหัสติดตามใบคำรอง รหัสนี้จะใชในการ คนหาและติดตามใบคำรอง ในทุกขั้นตอน
- 5. ที่หน้าแสดงสถานะใบคำร้อง

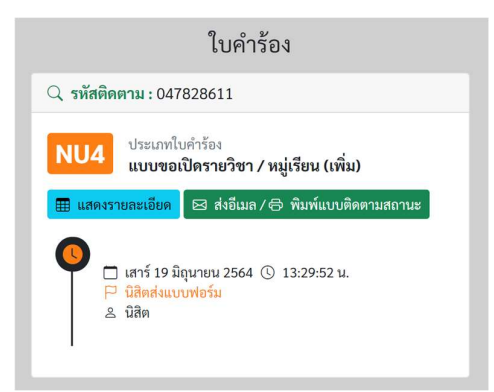

รปู 2 หนาแสดงสถานะใบคำรอง

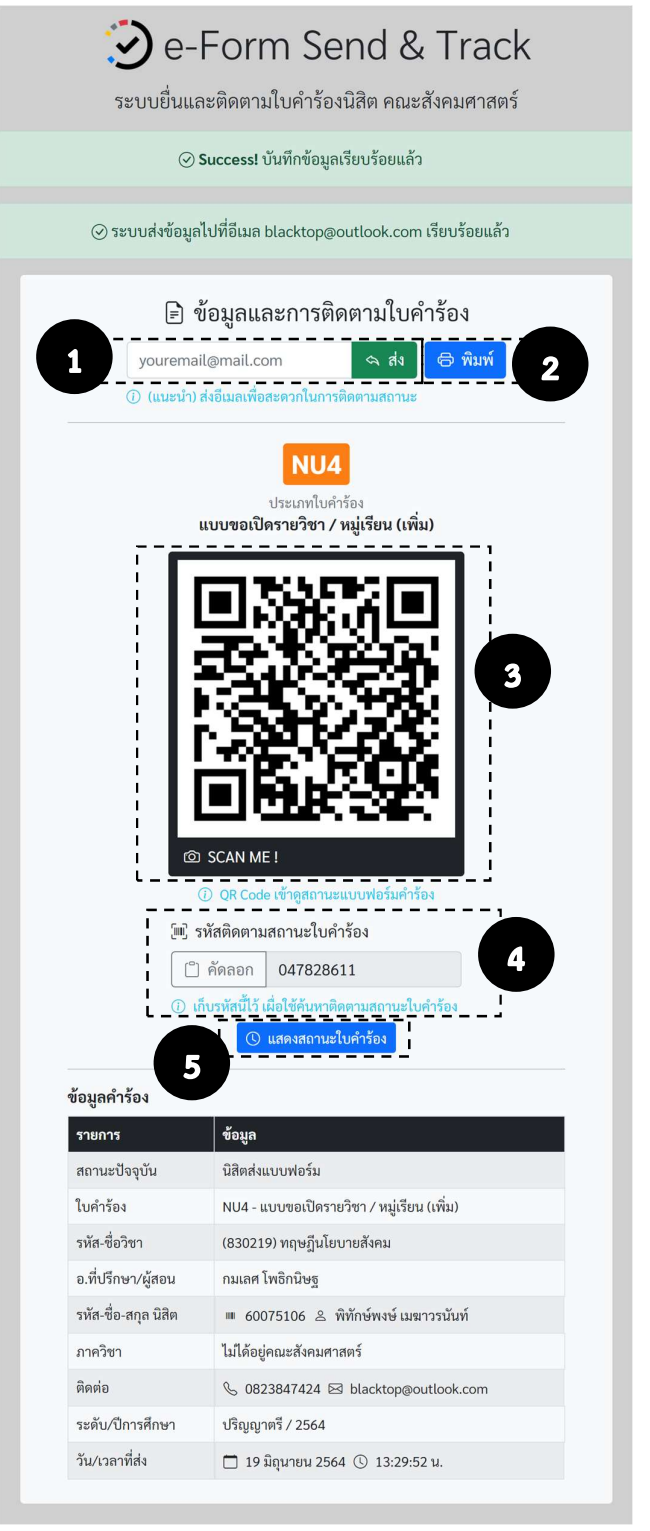

#### ตดิตามสถานะใบคำรอง

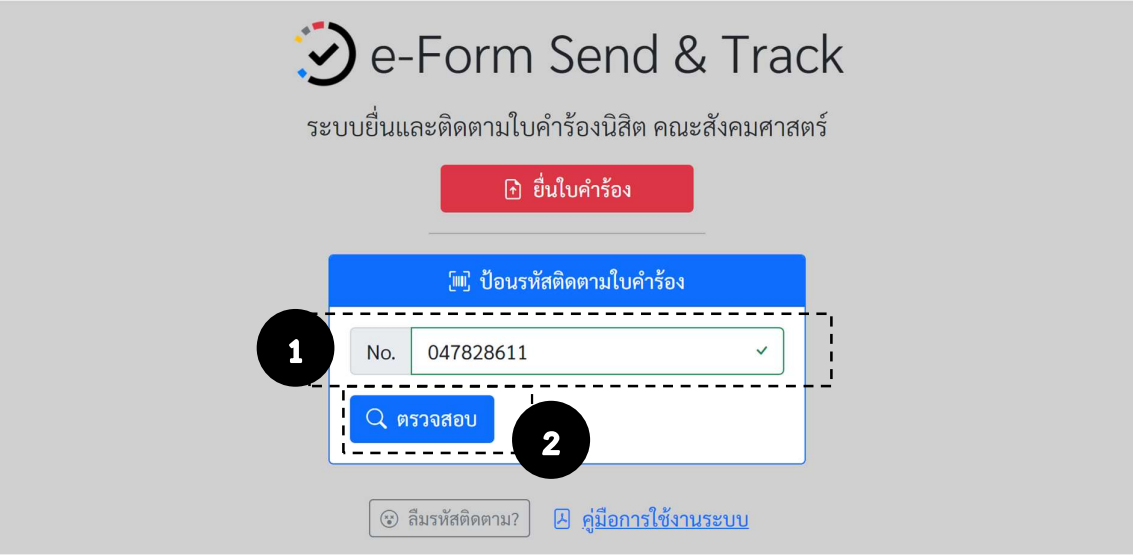

#### ขั้นตอน

- 1. ที่หน้าแรก (www.socsci.nu.ac.th/eform) ป้อน**รหัสติดตาม**ที่ได้รับมาหลังเสร็จขั้นตอนการส่งใบคำร้อง (รหัสนี้มีอยู่ในที่อีเมลที่นิสิตกรอกข้อมูลในระบบ ระบบจะแจ้งไปเมื่อบันทึกใบคำร้องแล้ว)
- 2. คลิกที่ [ ตรวจสอบ ]

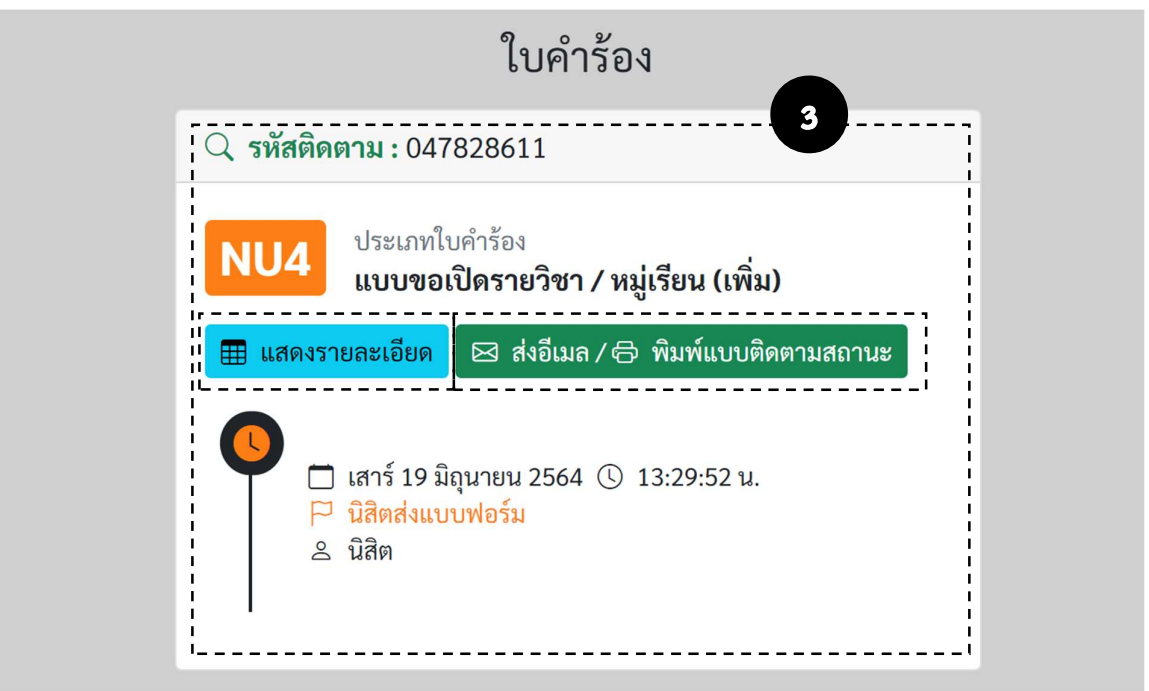

- ้<br>3. เมื่อระบบค้นหาพบจะแจ้งสถานะใบคำร้อง รวมถึงวันที่และเวลาของสถานะนั้น ท่านสามารถคลิกที่
	- [ แสดงรายละเอียด ] เพ่อืดูรายละเอียดเพิ่มเติมของใบคำรองนั้น
	- [ ส่งอีเมล / พิมพ์แบบติดตามสถานะ ] เพื่อไปยังหน้าแบบติดตามสถานะใบคำร้อง

#### ลืมรหัสติดตามใบคำรอง

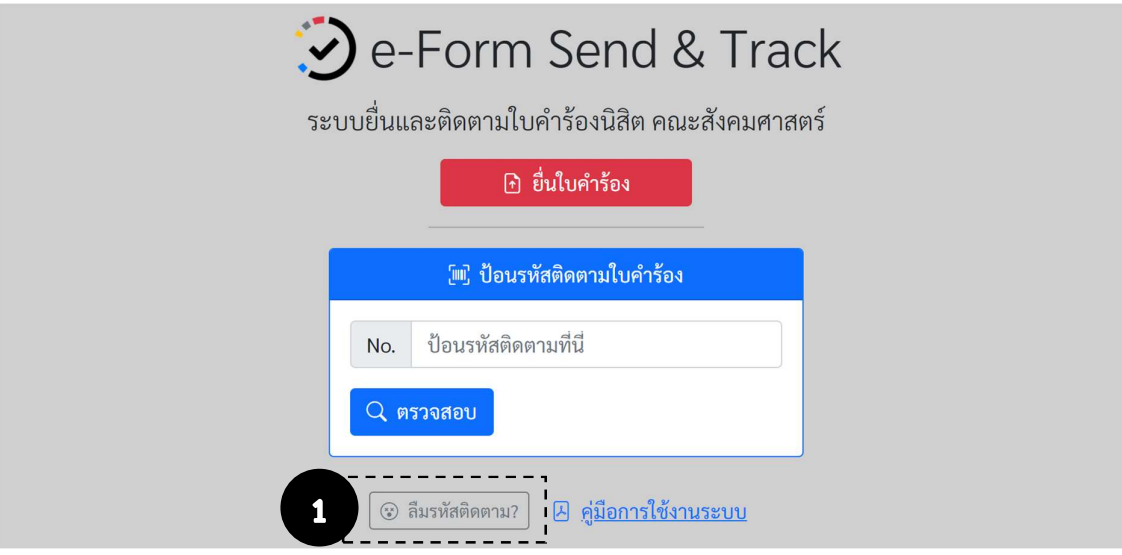

# ขั้นตอน

1. ที่หน้าแรก (www.socsci.nu.ac.th/eform) คลิกที่ [ ลีมรหัสติดตาม? ]

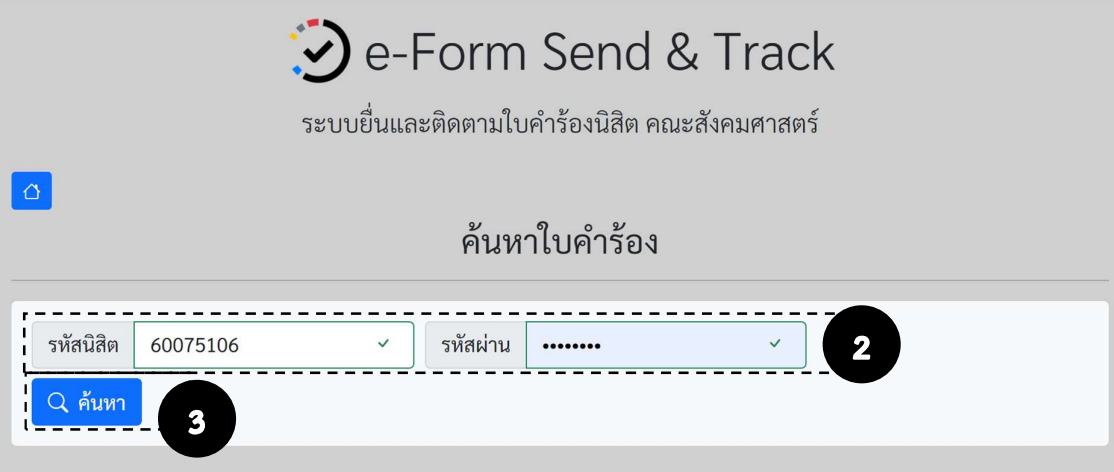

- 2. กรอกขอมูลรหัสนสิิต และรหัสผาน เพื่อคนหาใบคำรองดวยรหัสนิสิต
- 3. คลิกปุ่ม **[ ค้นหา ]** เมื่อกรอกข้อมูลครบแล้ว

#### ลืมรหัสติดตามใบคำรอง (ตอ)

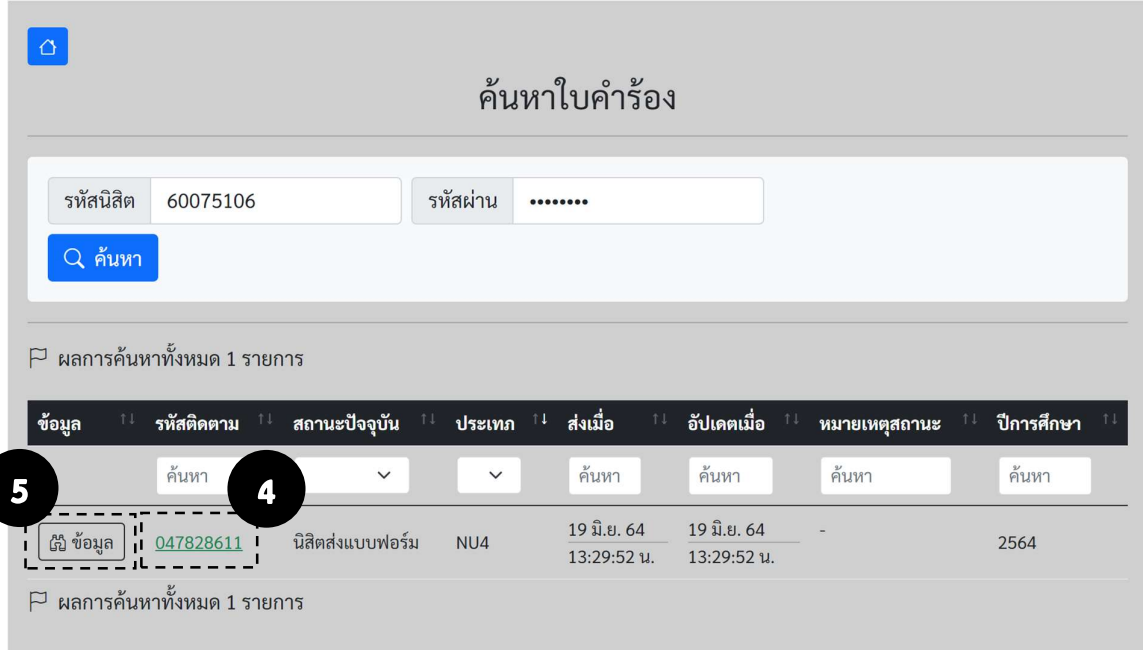

เมื่อระบบค้นเจอแล้วจะแสดงข้อมูลในตาราง พร้อมรายละเอียดต่างๆ เช่น รหัสติดตาม, สถานะปัจจุบัน, วันที่ ี ส่ง, ชนิดใบคำร้อง เป็นต้น ท่านสามารถคลิกดูขอมูลเพิ่มเติมได้ 2 ตัวเลือกคือ

(หัวขอที่ 4)

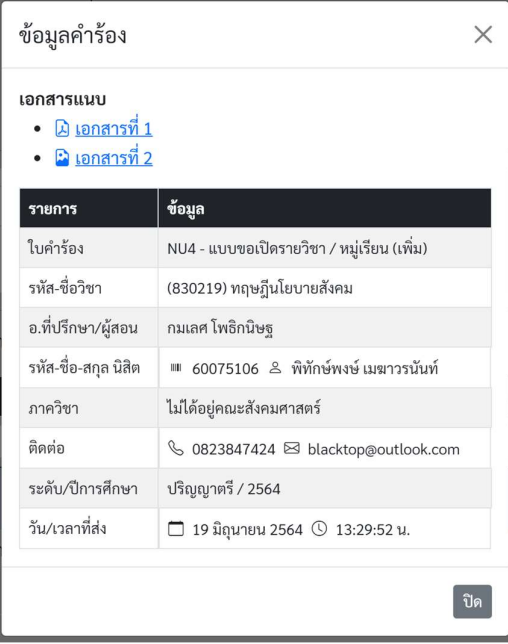

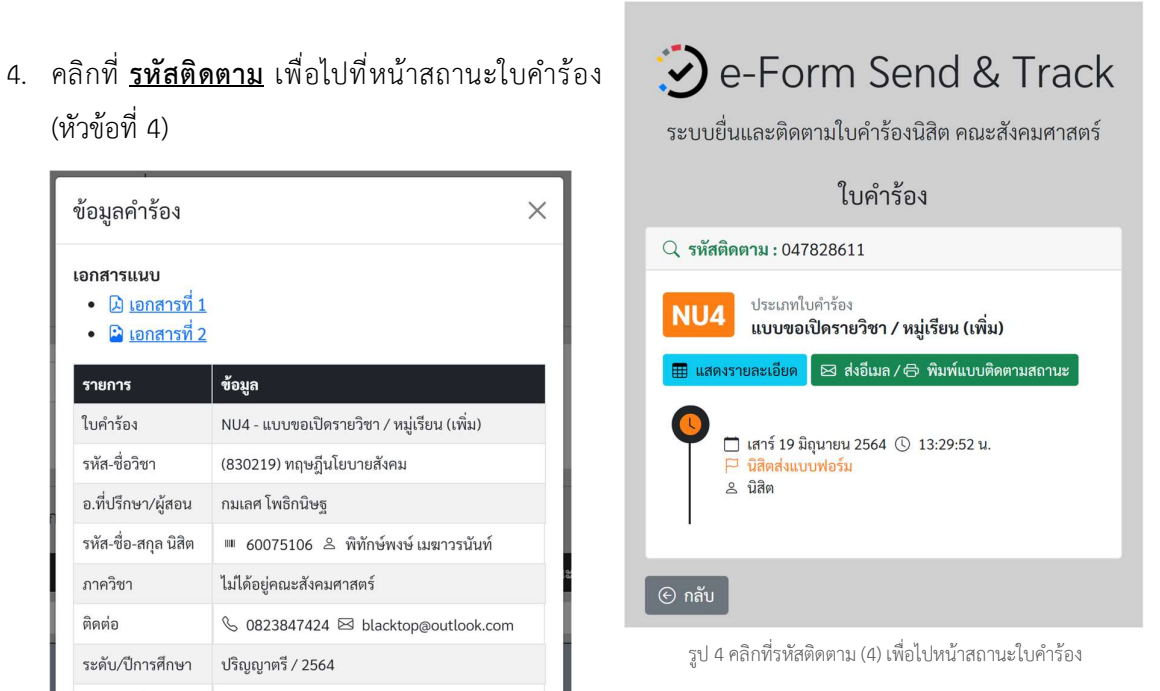

5. คลิกที่ [ ขอมูล ] เพื่อแสดงรายละเอียดทั้งหมด ของใบคำรอง

รูป 3 คลิก [ข้อมูล] (5) เพื่อดูข้อมูลต่างๆ ของใบคำร้อง